# **Contenido de la ayuda**

 ¿Qué es music maker? <u>Inicio rápido</u> Explicaciones de términos Edición de objetos **Menús** Menú Archivo Menú Editar Menú Efecto Menú Ventana Menú Ayuda Barra de herramientas superior Barra de herramientas inferior Problemas y soluciones Pistas y trucos Abreviatura de teclado

# **¿Qué es music maker?**

Music maker es un programa que sirve para crear temas musicales de una forma sencilla. ¡No se necesita ninguna cualificación musical previa - ¡un PC con unidad de CD-ROM y una tarjeta de sonido de 16 bits junto con el software de music maker son suficientes!

Esta nueva forma de hacer música se hace posible gracias a un software muy peculiar que anteriormente no existía. Los elementos de sus creaciones musicales se encuentran en la unidad de CD-ROM music maker. Músicos profesionales y diseñadores de sonido han creado más de 1000 muestras (elementos de música y sonido), que están esperando a ser introducidas a su arreglo al hacer clic con el mouse. Lo más interesante es que todas las funciones importantes funcionan "durante la reproducción". ¡Esto significa que durante la reproducción de un arreglo se puede cargar y posicionar, desplazar y si se desea volver a borrar un elemento nuevo del CD, sin que se interrumpa la reproducción! No tardará mucho tiempo en aprender esta característica ...

Todas las muestras están disponibles en CD-ROM en 16 bits, estéreo y 44,1 kHz de frecuencia de reproducción, en calidad de CD. Si desea ahorrar memoria o debe utilizar su arreglo para composición posterior de vídeo, music maker puede convertir las muestras al cargar en frecuencia de muestreo de 22 kHz y/o mono. Así se puede ahorrar hasta un 75% del espacio de memoria y crear arreglos largos en sistemas "modestos".

¡Las muestras están ordenadas en los CDs en una estructura clara, así se encuentran rápidamente bucles de baterías o acordes armónicos!

Un arreglo de diferentes muestras se puede calcular en cualquier momento en un solo archivo de disco duro (función MIX) de forma que se libera memoria RAM y vuelve a haber pistas disponibles para nuevas muestras. Estos proyectos de disco duro se pueden cargar y modificar sin ningún problema con el programa de grabación de disco duro MAGIX music studio. Igual de sencillo es hacer grabaciones propias con music studio que se pueden integrar en un arreglo de music maker. ¡Se puede comprobar que MAGIX music maker y music studio se adaptan y se complementan el uno con el otro!

A continuación se muestra una relación de ejemplos que indican para qué se puede utilizar music maker:

- Para crear acompañamiento de baterías
- Para combinar muestras de techno
- Para producir Jingles
- Para la composición de vídeo con música y efectos
- Para mejorar grabaciones propias con sonidos profesionales
- Para crear tramas de acompañamiento para practicar instrumentos
- Para tener diversión con miles de muestras

- ...

# **Requisitos de hardware**

Music maker funciona en cualquier PC a partir del 386 DX con 4 MB de RAM, como mínimo 10 MB de espacio libre en disco, resolución VGA, unidad de CD-ROM y tarjeta de sonido de 16 bits con controladores de Windows.

Se recomienda un 486/33 con 8 MB de RAM y 100 MB de espacio libre en disco (para archivos MIX y efectos).

Music maker funciona perfectamente bajo las versiones Windows 3.11, Windows-95 y Windows-NT. Para la reproducción síncrona de vídeos AVI se necesita una memoria de 8 MB y se recomienda una profundidad de color mínima de 32000.

Para incrustar archivos MIDI se necesita un interfaz MIDI o una tarjeta de sonido con sintetizador MIDI y los controladores correspondientes (MIDI-Mapper).

Observe que se cargan todas las muestras utilizadas en un arreglo en la RAM del PC.

Como valor orientativo se puede decir que un PC dispone de memoria de muestra de:

- 16 MB RAM para 100 segundos

- 8 MB RAM para 50 segundos

- 4 MB RAM para 20 segundos.

Estos valores se refieren a la resolución completa de 44 kHz y estéreo. Al seleccionar un arreglo con solamente 22 kHz se duplica la posible longitud de muestra; con reducción adicional a mono se

cuadruplica.

Obviamente, music maker también puede utilizar memoria virtual. ¡En este caso depende mucho del rendimiento de su sistema que la reproducción se consiga sin problemas!

# **Inicio rápido**

En este capítulo se presentan los primeros pasos para manejar music maker. ¡Podrá comprobar que su utilización es muy sencilla!

En las descripciones de cada menú se encuentra una descripción sistemática de todas las funciones.

Inicie music maker haciendo doble clic en el icono desde el escritorio de Windows. Se abrirá la pantalla de music maker.

Ante todo, deberían cargarse algunos de los proyectos de demostración incluidos en el producto para obtener una impresión de music maker.

En el menú "Archivo" active la opción de menú "Cargar arreglo". En la ventana de archivo introduzca la letra correspondiente de su unidad de CD-ROM, p.ej. D:. Ahora abra la carpeta "Demos" y cargue el proyecto "Demo-1.VIP".

En la pantalla aparece una ventana nueva con 4 (8) pistas con muchos objetos de muestras. ¡Inicie la reproducción del proyecto con el botón Reproducir o simplemente con la barra espaciadora!

Ahora debe desplazarse un cursor por la pantalla y debe escucharse el sonido por el altavoz. Si no se

escucha nada, verifique en la ventana de configuración (Button ), si está activada la tarjeta de sonido correcta para la reproducción. Además tiene que estar conectada la salida de la tarjeta de sonido con un altavoz o un equipo de música.

¡Si no se escucha nada consulte el capítulo "Problemas y soluciones" al final del manual! Si la reproducción funciona tal como se espera, ya se pueden probar algunas manipulaciones en el arreglo: Con el mouse se pueden seleccionar y desplazar los objetos de muestras. ¡Con los **Controles** (5 casillas pequeñas en las esquinas del objeto activo) se puede variar:

- **Volumen** (parte superior en el centro)

- **Intensificación** (parte superior izquierda)
- **Desvanecimiento** (parte superior derecha)
- **Inicio muestra** (parte inferior izquierda) y
- **Final muestra** (parte inferior derecha)!

# **Creación de un primer proyecto propio**:

Abra un provecto de 4 pistas vacío con el botón **. Esto sucede automáticamente al iniciar music** maker.

En el borde izquierdo de la pantalla se encuentra la lista para la selección de los componentes de muestra. Si no lo hizo anteriormente active ahora la letra de su unidad de CD-ROM, p.ej. D:. Ahora aparece en la lista la estructura de directorio del CD. Al hacer varias veces clic con el mouse accederá al directorio que desee, p.ej. DRUMS230\GROOVE01.WAV (con ... se vuelve un nivel). Con hacer clic en una muestra con la extensión .wav se reproduce el material como prueba. Así se puede obtener rápidamente un resumen de las muestras en un directorio sin tener que cargar antes los componentes.

**Arrastre ahora una muestra al arreglo de 4 pistas.** Haga clic en el nombre de la muestra, mantenga el botón del mouse presionado y arrastre ahora el mouse a la primera pista de la ventana de 4 pistas. Aparece un cuadro en color invertido del tamaño de la muestra. Si ahora suelta el botón del mouse se carga la muestra en la posición correspondiente. Ahora se puede posicionar de la misma forma otra muestra a continuación o paralelamente. Si se ubican varias muestras en pistas situadas una debajo de la otra, se reproducirán simultáneamente.

¡Las muestras se pueden volver a borrar del arreglo con la tecla de eliminación! Edición de objetos

**¡Inicie la reproducción con la barra espaciadora!** Su arreglo se reproduce desde el inicio hasta el final del último objeto. ¡Si se posiciona otra muestra detrás de la última, la longitud se adapta automáticamente!

Se puede desplazar manualmente el cursor para inicio de reproducción y final de reproducción en la línea sobre los objetos de muestra, para poder reproducir p.ej. en un arreglo complejo solamente una

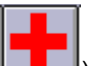

parte pequeña con bucle. La función de primera ayuda (Button ) posiciona a continuación el inicio y el final al primer y último objeto respectivamente.

Con las **teclas de números 1 hasta 0** (situadas encima de las teclas de letras) se puede definir el inicio del área de reproducción desde el tacto 1 hasta 10. ¡Esto también funciona durante la reproducción y es un efecto en vivo fantástico!

Con las **teclas de funciones F1 hasta F10** se puede reproducir cada vez un tacto con bucle. ¡De esta forma, el cambio entre tactos se puede realizar con presionar una tecla durante la reproducción!

Con la **tecla <** se puede conmutar la reproducción entre **Hacia adelante** y **Hacia atrás**. ¡Esto también es un efecto en tiempo real MARAVILLOSO!

¡Experimente un poco con los **Controles** con los objetos de muestra! Todas las manipulaciones se calculan al reproducir en tiempo real. Esto tiene la ventaja que se pueden escuchar todas las modificaciones inmediatamente y que no se destruye el material de muestra (non destructive editing). Así también es posible la función Deshacer de varios pasos (Ctrl + z) con la que se pueden deshacer rápidamente modificaciones no deseadas.

P.ej. se puede crear muy rápidamente utilizando un sólo **bucle de batería** con los controles de longitud en la parte inferior derecha de una pista entera de batería. Si el proyecto no es lo suficiente largo se

puede ampliar con la función apropiada (Button )

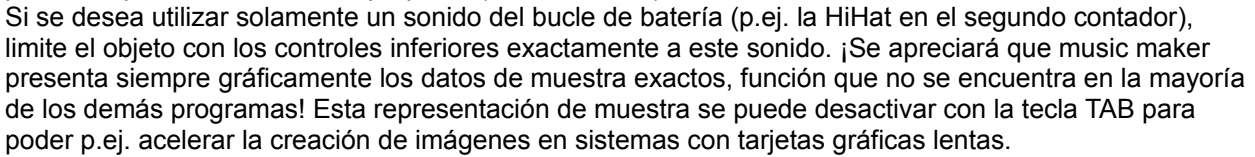

Con el **control de volumen** en el centro de la parte superior se puede modificar fácilmente el volumen de cada objeto. Si se reproducen varios sonidos paralelamente se puede ajustar la balanza entre éstos. Las muestras estéreo siempre ocupan dos pistas en el arreglo. Para desplazar el panorama estéreo más

a la izquierda o derecha, se debe eliminar primero el grupo de las dos muestras (Button  $\Box$ ). Ahora se puede ajustar el volumen de cada objeto individualmente. La pista más superior está a la izquierda, la siguiente a la derecha, etc. Si la asignación de pistas es viceversa, se debe a una conexión errónea de altavoces o del cable de conexión.

Con los controles en la parte superior izquierda o derecha se le puede dar a la muestra una **intensificación** o **desvanecimiento**. Al combinar intensificaciones y desvanecimientos en varias pistas se pueden realizar crossfades entre diversos objetos. ¡Pase suavemente de un sonido de cuerdas a un cántico de pájaros! La duración del crossfade se puede regular directamente con los controles.

Una función importante para la estructura de arreglos grandes es la **función copiar**. Seleccione

simplemente un objeto con el mouse y active el botón . Aparecerá una copia del objeto junto al original. Esta copia se puede arrastrar a la posición deseada. ¡Es importante saber que estas copias de objetos (virtuales) no necesitan casi ningún espacio de memoria adicional!

# **Retículas y rejillas** en music maker:

Seguramente ya habrá notado que existen retículas al posicionar objetos de muestra en arreglos. Estas retículas garantizan que los traspasos entre objetos son perfectos. Cada objeto se ajusta a los cantos de otros objetos. Además suele estar una rejilla activada que contiene puntos de retículas en los tiempos de un tacto a un determinado tempo, p.ej. corcheas de un tempo de 120 bpm. 120 bpm significa que el tacto tiene 120 tiempos de compás por cada minuto, o sea, exactamente 2 por segundo. Cuanto más elevado sea el valor bpm, más rápido será el tempo. ¡Títulos modernos de techno suelen tener el tempo de 160 o más!

La rejilla se puede adaptar a la línea de la pantalla inferior, p.ej. de 120 bpm a 160 bpm. Además se

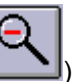

puede ajustar la rejilla a corcheas en tactos enteros o también a triolas de una semicorchea. la rejilla está pensada para la composición de vídeo con indicación de tiempo, donde se muestran en vez de tactos, minutos y segundos. ¡Así se puede posicionar un efecto fácilmente exactamente en el lugar correcto del vídeo!

Si ya ha estructurado un arreglo relativamente complejo, es posible que la memoria de su PC sea demasiado pequeña o que se pierda el resumen. ¡Todos los objetos de muestras utilizados tienen que entrar en la RAM del PC!

Ahora se debe utilizar la **función MIX**: Con la función MIX (Button  $\frac{|\vec{r}|\vec{r}|}{|\vec{r}|}$ ) se comprimen todos los objetos de las 4 pistas a un archivo de disco duro. Después, su arreglo ya no utilizará memoria RAM, y ocupará algún Megabyte de espacio en el disco duro. Además ya solamente se ocupan 2 pistas (o 1 pista para proyectos mono), de forma que después del suceso MIX se pueden agregar más objetos. El archivo de disco duro creado se optimiza por music maker de tal manera que la posición con más volumen corresponda exactamente al área de valor de 16 bits (normalización). ¡Así no hay pérdidas en el material de sonido incluso si se aplica varias veces la función MIX!

¡Un archivo de disco duro se puede cargar inmediatamente en el programa **music studio** para modificarlo aquí!

**Efectos**: Como siempre se puede perfeccionar un producto bueno, no sólo le hemos proporcionado a music maker miles de muestras excelentes, sino también muchos algoritmos de efectos interesantes. ¡Se le puede agregar a cada objeto de muestra de su arreglo efectos de sonido resonancia, eco, distorsión o filtros y conseguir un sonido totalmente nuevo! Seleccione simplemente el objeto en cuestión en la ventana de 4 pistas y, en el menú "Efecto", el efecto deseado. Music maker crea a partir de la muestra original un archivo nuevo que se guarda en el directorio de trabajo de music maker. Este archivo nuevo se integra automáticamente en su arreglo, de forma que se puede escuchar el efecto nada más cerrar el cuadro de diálogo.

¡Introduzca un retraso al bucle de batería o modifique el efecto de sonido con filtros!

¡El menú Efecto también se puede activar en el arreglo haciendo clic con el botón **derecho** del mouse!

¡Para finalizar esta pequeña introducción en music maker se debe probar el menú "**Vincular medios**"! Con este menú se puede reproducir un arreglo de music maker en cualquier archivo de medio síncronamente. Los archivos de medios pueden ser p.ej. canciones MIDI (\*.MID) o películas vídeo para Windows (\*.AVI). Pero también se pueden incrustar todos los demás medios, siempre cuando haya instalado para ello un controlador MCI.

Supongamos que tiene una película AVI en el disco duro a la que desea arreglar algunos efectos de sonido. Abra el menú "Archivo / Vincular medios" y cargue el archivo de vídeo. Con el botón Prueba se puede reproducir el vídeo como prueba. Si finaliza el diálogo con Aceptar, el vídeo se reproduce a partir de ahora siempre con su arreglo. Como una división en tactos para el vídeo no es muy útil, seleccione como ajuste de rejilla "SMPTE" (en la línea de pantalla inferior). ¡Ahora se pueden posicionar los objetos de muestra que desee exactamente con las escenas apropiadas en la ventana de 4 pistas!

Observe que la representación de colores de music maker y de la ventana de vídeo son independientes a partir de una profundidad de colores de 32000. Con 256 o, solamente, 16 colores, se reproduce music maker o el vídeo con colores más o menos falsificados, ya que todas las ventanas se tienen que repartir la misma paleta de colores.

**Una sugerencia al final**: Para una composición completa de vídeo se ofrece el programa music studio como ampliación idónea, en el que se pueden combinar tanto los efectos de music maker como también, p.ej., el sonido original y música grabada por uno mismo en hasta 4 pistas en disco duro de la longitud que desee. ¡Cree simplemente en music maker un archivo MIX y cárguelo en music studio como proyecto de disco duro!

La incrustación de una canción MIDI se realiza de la misma manera. ¡Modifique p.ej. una canción de demostración con efectos a través de music maker! Observe que los archivos MIDI siempre se reproducen con el MIDI-Mapper (panel de control). ¡Aquí tiene que estar configurado el controlador correcto para su tarjeta de sonido o su interfaz MIDI!

#### **Diferentes listas con muestras e informaciones acerca de las muestras:**

Frecuentemente se realizan secciones para utilizar elementos de muestras, provenientes de diferentes de la CD, p.ej. bucles de tambores, pasos del bajo y efectos especiales. Entonces es muy útil poder representar en el margen izquierdo de la pantalla diferentes directorios al mismo tiempo. Sírvase utilizar para ello los 3 botones izquierdos de la regleta inferior de herramientas. La lista de ondas del borde izquierdo de la pantalla se divide en 1, 2 o 3 secciones. En cada sección se puede seleccionar ahora un directorio. Así se pueden copiar y tocar alternativamente con gran facilidad. Si se pulsa un archivo de ondas de la lista con la tecla derecha del ratón, se abre una ventana informativa, en la cual se indican importantes informaciones acerca de la muestra dada. Ello incluye p.ej. el nombre de la muestra, la velocidad y el tipo de tono de la muestra (armonía), así como posteriores comentarios e información del Copyright. Ello solamente funciona si el archivo de ondas efectivamente contiene estas informaciones, lo cual es el caso de las nuevas CD-ROMs de Music Maker. En los archivos de ondas del Music Maker también se encuentra un símbolo, el cual ilustra de una forma gráfica gráficamente el carácter del sonido de la muestra dada. Estos símbolos aparecen en las secciones, cuando se cambia con el tabulador entre la representación preseleccionada de las muestras y la representación alternativa. En vez de la forma de onda, se indican entonces al lado del símbolo también diferentes informaciones de la muestra.

#### **Informaciones de la muestra:**

Este punto del menú indica informaciones sobre el objeto de muestra actualmente seleccionado. Ello incluye el nombre de la muestra, el camino completo con el nombre del archivo, la velocidad y el tipo de tono (armonía) de la muestra, así como comentarios e información acerca del Copyright. A través de estos datos es sencillo tener una visión sinóptica y encontrar material que tenga la misma armonía. compare sencillamente la información de la armonía de las muestras en las secciones y en la lista de ondas del borde izquierdo de la pantalla (tecla derecha del ratón) y enseguida se podrá ver si los tipos de tono coinciden o no.

# **Explicaciones de términos**

A continuación se van a definir algunos términos específicos, que suelen aparecer en la descripción de music maker. Aunque los términos le sean conocidos NO PASE SIN LEER esta sección ya que aquí aparecen en un contexto especial y ya no se volverán a explicar en la descripción. Términos típicos de PC botón, ventana y solicitador no se explicarán, ya que se pueden aprender en el manual de PC.

#### **- Archivo de forma de ondas**

Un archivo de forma de ondas es un archivo con informaciones de sonido digitales. Los CD-ROMs de music maker contienen estos archivos de forma de ondas, de forma que son automáticamente compatibles con la mayoría del software de sonido en PCs.

Los archivos de forma de ondas de music maker tienen una resolución de 16 bits estéreo y una frecuencia de muestreo de 44,1 kHz, por consiguiente disponen de calidad CD. ¡Si se utilizan en music maker archivos de forma de ondas de otros orígenes, observe que con muestras de 8 bits se obtiene una calidad de sonido mediana!

#### **- Muestra, Objeto de muestra**

Un archivo de forma de onda se transforma en un objeto de muestra si se arrastra desde la lista de archivos de la parte izquierda de una ventana de 4 pistas (arrastrar y colocar). Los objetos de muestra son en music maker la base para la mayoría de las operaciones como p.ej. desplazar, intensificar y modificar volumen, agrupar, etc... Edición de objetos

Observe que todas las muestras que se utilizan en un arreglo se cargan en la RAM del PC. Tiene que haber suficiente memoria disponible si no se traspasa parte de la muestra al disco (memoria virtual), lo que reduce la velocidad al trabajar y puede causar problemas durante la reproducción. Como valor orientativo se puede decir que un PC dispone de memoria de muestra de

- 16 MB RAM para 100 segundos
- 8 MB RAM para 50 segundos
- 4 MB RAM para 20 segundos.

Estos valores se refieren a la resolución completa de 44 kHz y estéreo. Al seleccionar un arreglo con solamente 22 kHz, se duplica la posible longitud de muestra; con reducción adicional a mono, se cuadruplica.

Obviamente, music maker también puede utilizar memoria virtual. ¡En este caso depende mucho del rendimiento de su sistema que la reproducción se consiga sin problemas! Posiblemente ayude una ampliación del búfer de reproducción en el cuadro de diálogo de configuración.

#### **- Frecuencia de muestreo**

Al digitalizar el material de sonido se mide y se guarda varias miles de veces por segundo el valor de la forma de onda análoga. Cuánto más frecuente sea esta medición mejor es la calidad que se obtiene. Generalmente se pueden obtener frecuencias altas hasta la mitad de frecuencia de medición, en 44100 Hz (44100 mediciones por segundo) tonos agudos hasta 22000 Hz, más que puede oír el oído humano. Si se trabaja con la mitad de la frecuencia de muestreo para ahorrar memoria se puede notar una pequeña pérdida de tonos agudos. ¡En frecuencias de muestreo de 22 kHz solamente se pueden conseguir frecuencias hasta 11 kHz!

#### **- Resolución de muestra**

Music maker trabaja con una resolución de muestra de 16 bits, esto significa que la forma de onda análoga se divide en más de 65000 "escalones". Esta resolución alta garantiza una separación de ruidos elevada (>90 dB) y una reproducción de sonido sin falsificaciones. ¡Si se incluyen muestras de 8 bits de otros orígenes en arreglos de music maker (generalmente es posible), no se sorprenda de más ruidos y de algunos sonidos extraños! Estas muestras solamente disponen de 256 "escalones" de almacenamiento, lo que significa que solamente se necesita la mitad de memoria, pero requiere compromisos considerables de sonido.

#### **- Arreglo**

En music maker, se denomina arreglo al contenido de una ventana de 4 pistas, o sea, todos los objetos

de muestra que se encuentran dentro, archivos de disco duro y efectos.

¡Observe que se pueden abrir varios arreglos a la vez, ordenar uno debajo de otro con la tecla retorno y a continuación se pueden arrastrar los objetos entre las ventanas! Así se pueden utilizar varias veces las partes que se han creado una vez.

#### **- Cursor**

El cursor durante la reproducción (línea vertical) indica la posición de reproducción actual. Se desplaza por pasos por la pantalla que corresponden al tamaño de búfer ajustado. ¡Por ejemplo, se puede reducir en el cuadro de diálogo de configuración el tamaño de búfer para obtener un cursor que se mueva más suavemente! Si la reproducción tiene problemas o interrupciones se tiene que volver a aumentar el búfer. Además hay otro cursor para el inicio de la reproducción (INICIO) y otro para el final de la reproducción (FINAL). Estos dos cursores se pueden desplazar con el mouse para, por ejemplo, reproducir solamente una pequeña parte del arreglo con bucle (en el bucle).

#### **- Retícula y tempo**

En la parte inferior de la pantalla de music maker existen dos posibilidades de entradas para tempo y retícula. Los dos ajustes están orientados a la retícula, a la que se fijan exactamente los objetos de muestra.

¡Observe que los objetos se ajustan adicionalmente a la retícula fijada a los cantos de los objetos colindantes (retícula de objeto)!

En "tempo" se debe elegir la velocidad de los componentes de muestra utilizados, p.ej. 120, si utilizan los bucles de batería del directorio de 120 bpm del CD-ROM de music maker como base de su arreglo. Se garantiza que la división de rejillas en la pantalla se ajusta rítmicamente a su material de muestra. En "retícula" se puede ajustar la resolución de retícula, p.ej. una retícula solamente en tactos enteros (1/1) o una retícula en semicorcheas (1/8). También son posibles retículas trioles, p.ej. 1/8T. A veces es útil trabajar sin ninguna retícula fija, p.ej. en composiciones de vídeo. Entonces se recomienda el ajuste de rejilla "indicación de tiempo", para que se obtengan las líneas de las rejillas con una indicación de tiempo (minutos:segundos:cuadros) y se desactive la retícula.

# **Edición de objetos**

**Selección de un objeto con el mouse Selección de varios objetos con el mouse Anulación de la selección de objetos Desplazamiento de objetos Modificación de cantos de objetos en arreglos Intensificación / Desvanecimiento Volumen de objetos Superposición de objetos**

### **Selección de un objeto con el mouse**

El objeto deseado se selecciona al presionar el botón izquierdo del mouse en el objeto. Si el objeto ya estaba seleccionado se anula la selección. La selección se reconoce en los cinco pequeños cuadrados invertidos de las esquinas de los objetos (controles). Mientras se mantiene presionado el botón izquierdo del mouse se invierte adicionalmente el marco alrededor del objeto.

### **Selección de varios objetos con el mouse**

Si se presiona simultáneamente el botón izquierdo del mouse y la tecla Mayús, se puede seleccionar un objeto sin anular la selección de los demás.

#### **Objeto lazo**

En el arreglo de music maker se pueden seleccionar varios objetos a la vez al captarlos" con el objeto lazo. Haga clic con el mouse en un espacio al lado de los objetos de muestra y arrastre el mouse con el botón presionado sobre las muestras que desea seleccionar. A continuación, los objetos seleccionados están disponibles para editarlos o borrarlos.

#### **Anulación de la selección de objetos**

Si se hace clic con el botón izquierdo del mouse al lado de un objeto se desactiva la selección de todos los objetos seleccionados.

# **Desplazamiento de objetos**

Después de haber seleccionado uno o varios objetos, se pueden desplazar con el botón izquierdo del mouse presionado en dirección horizontal (en el eje del tiempo) o en dirección vertical (en el número de pista). Nada más soltar dicho botón se mantendrán los objetos en la posición actual.

Si se habían seleccionado varios objetos en pistas diferentes, solamente se puede desplazar el grupo seleccionado en dirección vertical mientras todos los objetos se quedan dentro de las pistas.

### **Modificación de cantos de objetos en arreglos**

Las dos esquinas inferiores de un objeto son los controles de cantos. Estos dos cuadrados son como asas para manipular el inicio o el final de un objeto respectivamente. Si se hace clic en el cuadro delantero se puede desplazar el inicio del objeto hacia adelante o hacia atrás si se mantiene presionado el botón izquierdo del mouse. El inicio se puede desplazar hasta el inicio físico de la muestra o hasta el final del objeto. El final del objeto se puede desplazar hasta el final físico de la muestra o hasta el inicio del objeto. Si se arrastra el final más allá de la longitud de la muestra, se crea automáticamente un **objeto de bucle**, esto significa que se rellena el área después del final de la muestra repitiendo en su caso varias veces la muestra completa. ¡Esta característica es idónea para la creación de **pistas de baterías** a partir de un solo bucle de batería!

#### **Intensificación / Desvanecimiento**

Las dos esquinas superiores de un objeto son los controles para su intensificación y desvanecimiento. Esta función Highend hace posible intensificar y desvanecer suavemente objetos. Como este suceso se realiza en tiempo real, durante la reproducción, se mantiene el original de la muestra. Así se pueden probar cómodamente las atenuaciones óptimas sin tener que arriesgarse a perder datos.

Las atenuaciones en tiempo real necesitan un determinado rendimiento para cálculos del procesador, de forma que puede suceder que, aunque la programación esté optimada, haya problemas con la reproducción de varias pistas con atenuaciones. En este caso, aumente el tamaño de búfer en el menú Editar > Configuración > Tamaño de búfer o reduzca las atenuaciones.

# **Volumen de objetos**

Con el controlador en el centro de la parte superior se puede ajustar el volumen de cada objeto. También esta función se calcula en tiempo real y necesita un rendimiento del sistema adicional. Si no se dispone de él, se puede ajustar el volumen con la ayuda de la función de volumen de la muestra física.

# **Superposición de objetos**

En una pista (canal) solamente se puede reproducir un objeto simultáneamente. Si se desplaza un objeto por encima de otro, éste se superpone al que estaba allí anteriormente (así como un folio de papel se superpone parcial o enteramente sobre otro folio). La parte de un objeto que es visible no se reproduce. Al desplazar el objeto posterior puede volver a ser visible y se puede volver a escuchar la parte invisible del objeto anterior.

# **Retícula a los cantos de objetos**

Las retículas influyen en el desplazamiento de objetos.

Si se han seleccionado varios objetos, se realiza la orientación al canto delantero del objeto que se seleccionó el último (y que se encuentra bajo el puntero del mouse). ¡La distancia entre los objetos seleccionados se mantiene constante, esto significa que se orientan todos los objetos a la retícula!

# **La pantalla de music maker**

Después de iniciar music maker, aparece una ventana con algunas informaciones acerca del programa. Al presionar una tecla se abre la pantalla.

En la barra de herramientas superior se encuentran los símbolos para los comandos que más frecuentemente se utilizan.

Para obtener una primera impresión se debe crear un proyecto nuevo o, mejor todavía, cargar un proyecto de demostración. Active en el menú Proyecto la función Archivo > Cargar arreglo y seleccione "Demo1 en el solicitador de archivos.

Aparecerá un arreglo con diversos objetos de muestras Edición de objetos, que están asignados encima del eje del tiempo en las pistas. Con la barra espaciadora se inicia la reproducción como prueba, siempre y cuando su tarjeta de sonido esté introducida y configurada correctamente. Si la reproducción no funciona inmediatamente, consulte el capítulo Inicio rápido.

La ventana de proyectos se puede desplazar y ajustar en el tamaño. Si hace esto, se dibujará de nuevo el contenido de las partes visualizadas. En la línea de título del proyecto vienen indicados el nombre de archivo y la longitud de la muestra.

La barra de herramientas inferior contiene herramientas para ajustar el tempo y la retícula. Además hay una paleta de colores para colorear los objetos de muestra.

# Tempo  $120$

Aquí se puede ajustar el **tempo** que se debe utilizar como base para la retícula y rejilla en la pantalla. Seleccione el mismo tempo como los componentes de muestra utilizados para obtener un buen resumen del arreglo.

Music maker intenta encontrar independientemente el tempo correcto de la primera muestra que se pasa a un arreglo vacío. ¡Esto solamente puede tener éxito si la longitud de la muestra corresponde exactamente a uno de los tempos predispuestos!

#### Grid 1/4 Takte  $\overline{r}$

Aquí se puede introducir la resolución de **rejilla** que se utiliza simultáneamente como **retícula**.

Los valores de ¼ de tacto significan que una retícula se realiza después de ¼ de nota. 1/8 de triolas significa que se activa una retícula triola.

Una función especial es la función **indicación de tiempo**: Aquí no influye el tempo, se indican segundos y los objetos solamente se cuadriculan en los cantos de otros objetos.

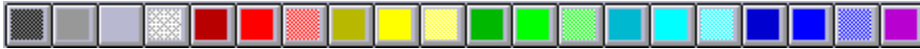

Con la **paleta de colores** se le puede asignar al objeto de muestra activo otro color.

x Con este botón se puede editar a través del **solicitador de colores** un color alternativo.

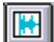

Con este botón se puede determinar si se debe utilizar el color seleccionado para **fondo** o **primer plano** de la muestra.

# **El menú Archivo**

Aquí se ponen a disposición funciones globales para crear, administrar, cargar y guardar arreglos.

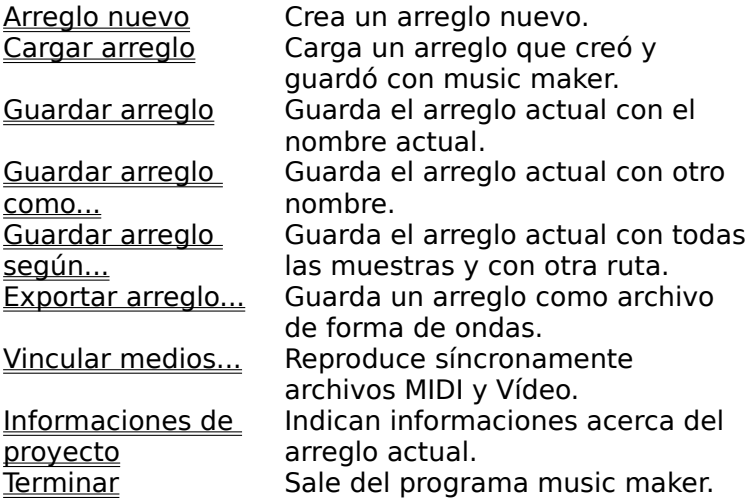

# **Arreglo nuevo (menú Archivo)**

Con esta opción de menú se crea un arreglo nuevo de music maker. En este arreglo se pueden arrastrar objetos de muestra de la lista de archivos de la parte izquierda del borde de la pantalla (arrastrar y colocar)!

# **Reducción de volumen:**

Con esta opción se puede indicar en cuántos dB se desea reducir el volumen de cada pista. Esta reducción es necesaria para evitar una sobreregulación de los 16 bits (0 db). Se encuentran preajustados 6 dB y 12 dB para 4 pistas estéreo y 4 pistas mono u 8 pistas estéreo respectivamente. Sin embargo se puede moderar la reducción si el material no está controlado completamente. ¡Pero se arriesga un clipping en las partes de volumen elevado! **Modo de memoria:**

#### Con esta opción se puede indicar en qué formato carga music maker archivos de forma de ondas en la RAM.

#### **Mono:**

Las formas de ondas en estéreo se convierten al cargar a mono. Así se ahorra la mitad de espacio de memoria. ¡Además se dispone de 4 pistas mono en lugar de 2 pistas estéreo! **22 kHz:**

Las formas de ondas con una frecuencia de muestreo de 44 kHz se convierten al cargar a 22 kHz, también así se ahorra la mitad de espacio de almacenamiento.

# **Abreviaturas:**

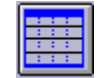

Barra de herramientas: Tecla: **e**

### **Cargar arreglo (menú Archivo)**

Con esta opción de menú se carga un arreglo de music maker que se ha guardado anteriormente. ¡Observe que también tienen que estar disponibles los archivos de sonido! Music maker carga primeramente los sonidos utilizados bajo la ruta que se encontraban al guardar los arreglos. Si no se encuentran allí, music maker busca los sonidos en el mismo directorio donde está el arreglo. ¡Introduzca el CD-ROM de music maker en la unidad para que se puedan cargar los sonidos desde allí!

# **Abreviaturas:**

Barra de herramientas: Teclas: **L**

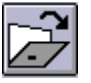

# **Guardar arreglo (menú Archivo)**

El proyecto actual se guarda con el nombre existente. Si no se ha seleccionado ningún nombre se abre un solicitador de archivos donde se pueden determinar la ruta y el nombre. **Abreviaturas:**

Barra de herramientas: Tecla: **s**

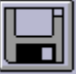

# **Guardar arreglo como... (menú Archivo)**

Se abre un solicitador de archivos donde se puede determinar la ruta y el nombre del proyecto donde desee guardarlo.

# **Abreviaturas:**

Tecla: **MAYÚS + s**

# **Guardar arreglo según... (menú Archivo)**

Con esta opción de menú se puede guardar un arreglo completo de music maker incluyendo todas las muestras utilizadas en un directorio. Esto es especialmente útil si se desea pasar o archivar un determinado proyecto o si se encuentran las muestras en diferentes CDs de forma que se tienen que cambiar CDs al cargar. Además también se guardan todos los archivos de efectos utilizados en un directorio juntos con las demás muestras. Se abre un solicitador de archivos donde se puede determinar la ruta y el nombre del proyecto donde desee guardarlo.

# **Exportar arreglo...(menú Archivo)**

Con esta opción de menú se puede exportar un arreglo completo de music maker como archivo de forma de ondas. ¡Así no habrá ningún impedimento para volver a utilizar el arreglo en otro software!

# **Vincular medios (menú Archivo)**

Esta es una de las características más importantes de music maker: Se puede vincular casi cualquier medio con proyectos de music maker. Pueden ser p.ej. canciones completas de MIDI (archivos .MID), clips de vídeo (archivos .AVI) u otros archivos para los que esté **instalado un controlador MCI**. Music maker no está limitado a trabajar con material de sonido digital, sino que es un programa verdadero de multimedia.

Las aplicaciones más importantes son las siguientes:

- Vinculación de proyectos de music maker con **canciones MIDI**. Una canción MIDI existente se puede dotar con pistas de sonido o se puede posicionar al material MIDI perfectamente determinados efectos de sonido en arreglos (p.ej. bucles de baterías, scratches, etc.). Además se puede sincronizar la grabación de un proyecto con el archivo MIDI, de forma que se adaptan perfectamente al material de MIDI de sonido.

Observe que el archivo MIDI siempre se reproduce a través del **MIDI-Mapper**, esto significa que los parámetros como dispositivo de reproducción, asignación de canal y Key-Maps se pueden ajustar en el administrador de MIDI en el panel de control.

- Vinculación de proyectos de music maker con **películas de vídeo para Windows**. Así se puede utilizar music maker excelentemente para composiciones de películas. Solamente se tiene que guardar la correspondiente película como archivo AVI, para lo que existe hardware económico. Entonces se puede vincular en music maker un arreglo. Ahora se pueden posicionar música, idiomas, efectos, etc. simplemente en la línea de tiempo y reproducirse síncronamente con el vídeo AVI. Si está todo perfecto, se puede grabar el sonido en una cinta de vídeo (**composición posterior)** o se puede mezclar durante una reproducción. El vídeo AVI solamente se utiliza para una presentación preliminar durante la composición de forma que la calidad de imagen modesta no debe ser ningún problema. Sin embargo se necesita para estos trabajos un sistema rápido para que se puedan procesar lo suficientemente rápido el material de sonido y de vídeo, p.ej. un 486/66 o superior + tarjeta de gráficos.

**Nombre de archivo:** Aquí se puede indicar el nombre del archivo de medios, con el que desee vincular el proyecto actual. Observe que posiblemente no esté preajustada la extensión deseada (.MID, .AVI,etc.) en el solicitador de archivos (**?**).

**Siempre acompañar**: Este botón activa el acompañar síncronamente a music maker. **Siempre cargar**: Este botón indica si el archivo de medios se tiene que volver a cargar de nuevo antes de cada reproducción. Esto puede ser útil si p.ej. una canción MIDI se está procesando todavía en un secuenciador MIDI que funciona paralelamente. Entonces se tiene que guardar desde el secuenciador el archivo solamente como archivo MIDI, music maker lo cargará antes de la siguiente reproducción.

Si el archivo se medios se ha finalizado de producir no se debe activar esta opción. El archivo solamente se carga una vez, lo que es especialmente útil para archivos AVI: La ventana con el vídeo permanece siempre abierta. Así se puede controlar con cada posicionamiento del cursor exactamente el contenido de la imagen, un inicio de reproducción se realiza más rápido.

**Desplazamiento SMPTE**: Con esta opción se puede indicar un desplazamiento al que se desplaza el archivo de medios en relación a music maker. Un valor de 30:00 (30 segundos, 0 cuadros) significa, que al inicio del proyecto de music maker no se inicia el archivo de medios en la posición 0 sino en 30 segundos.

Observe que desplazamientos pequeños se pueden realizar más fácil con un desplazamiento de los objetos de music maker en VIP que con entradas numéricas en este cuadro de diálogo.

**FX** : Con esta opción se puede indicar un factor de corrección con el que se puede optimizar la exactitud de la posición de Music maker y del archivo de medios.

Si el inicio de un proyecto está nivelado con el inicio del archivo de medios, no debiera producirse una separación" de los dos archivos al reproducir desde el inicio, ya que music maker y la reproducción de medios disponen de temporizadores muy exactos (si hay una separación ésta es un indicio acerca de que el sistema está saturado). Al posicionar en el medio del proyecto e inicio siguiente es posible que se produzcan pequeños retrasos, porque las tarjetas de sonido no pueden mantener exactamente la frecuencia de muestreo indicada y utilizada para la posición de medios. Este problema se puede resolver con el factor de corrección, con el que al posicionar, se multiplica la frecuencia de muestreo. Realice los siguientes pasos:

- Asegúrese de que el inicio desde el principio funciona perfectamente (cursor Pos1)

- Marque un cursor un poco antes del final del proyecto

- Modifique FX ligeramente (p.ej. 1.0001, 0.9999 ...) e inicie desde el cursor hasta que se consiga una sincronización real. Ahora se puede iniciar desde cualquier punto sin que se produzcan retrasos. ¡El valor que se haya encontrado una vez se puede volver a utilizar siempre para esta constelación (medio, frecuencia de muestreo) y no se tiene que volver a determinar de nuevo!

**Vídeo sin sonido:** Esta opción consigue que los vídeos AVI se reproducirán sin sonido si contienen una pista de sonido. Esto es útil si solamente se dispone de una tarjeta de sonido en el sistema, pues de no ser así, impiden la reproducción AVI y el sonido de music maker el uno al otro. ¡Si su sistema dispone de varias tarjetas de sonido con controladores Windows, se puede desactivar esta opción para que vídeo AVI y music maker puedan reproducir paralelamente sonido!

**Vídeo en la ventana de music maker:** Esta opción consigue que un vídeo AVI siempre abra la ventana en el área de trabajo de music maker. Así siempre se puede ver el vídeo y no puede desaparecer" detrás de music maker. Este modo suele estar preajustado. Si esta opción no está activada se puede posicionar la ventana vídeo libremente en toda la pantalla. También se puede posicionar detrás de la pantalla de music maker, lo que incluso puede dificultar el trabajo.

Aviso: Dependiendo de los controladores de vídeo instalados es posible que un vídeo AVI no acompañe al primer inicio de reproducción, sino que p.ej. solamente muestre una imagen fija. ¡Vuelva a iniciar la reproducción y el vídeo funcionará perfectamente!

**Prueba** : Reproduce el archivo de medios con finalidad de control.

**Eliminar vinculación** : Elimina la vinculación del proyecto de music maker con el archivo de medios.

#### **Informaciones de proyecto (menú Archivo)**

Se indican informaciones acerca del proyecto actual. Entre ellas figuran la fecha de creación, el tamaño de almacenamiento, el nombre de ruta y el nombre de archivo.

En los arreglos se incluye una lista de todos los archivos físicos utilizados.

Además se presenta la reducción de volumen en pasos de 6 dB y se puede editar. Esta reducción de volumen es necesaria para proyectos de varias pistas ya que la suma de todas las pistas no puede sobrepasar 16 bits (0 dB). Así se tiene que reducir cada pista de un proyecto estéreo de 4 pistas por 1 bit (6 dB). Sin embargo en la práctica no se suele trabajar con material controlado completamente en todas las pistas de forma que se puede moderar la reducción bajo el propio riesgo de sobreregular.

### **Abreviaturas:**

Tecla: **i**

# **Terminar (menú Archivo)**

Con esta opción se sale del programa music maker; todos los proyectos que no se guardaron se pierden.

# **El menú Editar**

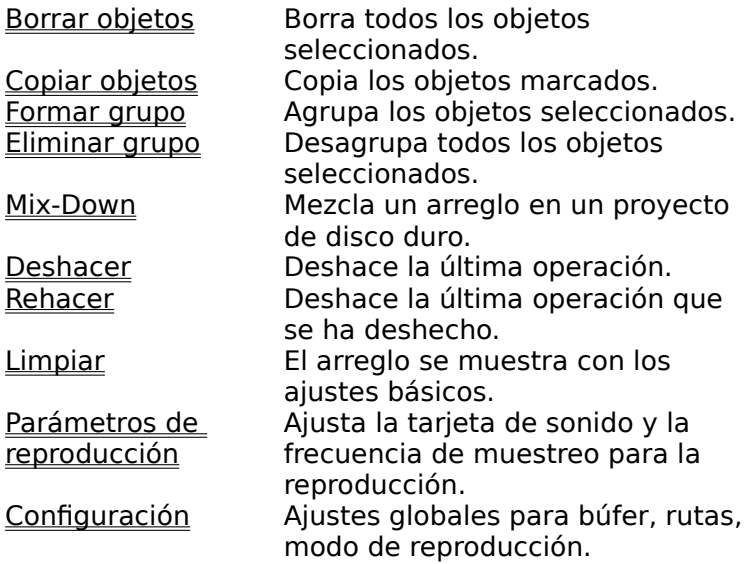

# **Borrar objetos (menú Editar)**

Esta opción de menú borra todos los objetos seleccionados del arreglo. ¡Se pueden seleccionar varios objetos con la combinación Mayús+Clic del mouse!

### **Abreviaturas:**

Tecla: **Supr**

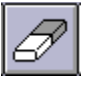

# **Copiar objetos (menú Editar)**

Esta opción de menú copia todos los objetos seleccionados. Las copias aparecen un poco desplazadas respecto al original y se pueden arrastrar fácilmente con el mouse a la posición correcta (Arrastrar y soltar).

# **Abreviaturas:**

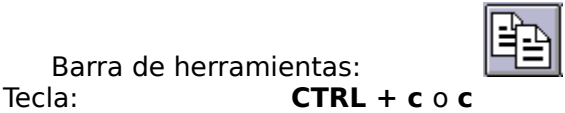

# **Formar grupo (menú Editar)**

Todos los <u>objetos</u> seleccionados se asignan a un grupo. Si se selecciona un objeto de un grupo se seleccionan todos los objetos de éste para editarlos conjuntamente.

# **Abreviaturas:**

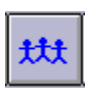

# **Eliminar grupo (menú Editar)**

Todos los **objetos** seleccionados vuelven a ser objetos independientes.

# **Abreviaturas:**

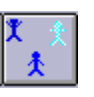

# **Mix-Down (menú Editar)**

Con la función MIX se agrupan todos los objetos de las 4 pistas en un archivo de disco duro. Después ya no utilizará memoria RAM y ocupará algún Megabyte de espacio en el disco duro. Además, ya solamente se ocupan 2 pistas (o 1 pista para proyectos mono), de forma que después del suceso MIX se pueden agregar más objetos. Music maker optimiza el archivo de disco duro creado de tal manera que la posición con más volumen corresponda exactamente al área de valor de 16 bits (normalización). ¡Así no hay pérdidas en el material de sonido incluso si se aplica varias veces la función MIX! ¡Un archivo de disco duro se puede cargar inmediatamente en el programa music studio para modificarlo aquí!

# **Abreviaturas:**

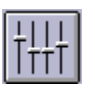

# **Deshacer (menú Editar)**

Music maker ofrece posibilidades cómodas para deshacer. En los arreglos se pueden deshacer hasta las últimas 10 ediciones incluyendo manipulaciones de objetos y cursores. Gracias a esta característica de alto rendimiento no resulta ningún problema simplemente probar operaciones críticas ya que si el resultado no es el esperado se puede volver con la opción Deshacer al estado de partida.

# **Abreviaturas:**

Tecla: **CTRL+z**

# **Rehacer (menú Editar)**

Esta opción de menú vuelve a deshacer el anterior comando de la opción Deshacer.

# **Abreviaturas:**

Tecla: **CTRL+a**
# **Limpiar (menú Editar)**

Esta opción de menú vuelve a actualizar algunos ajustes básicos si se han modificando:

- La parte de la pantalla visualizada se amplía al proyecto completo.

- Los cursores para inicio y final se posicionan en el inicio y final del arreglo.

- Si han abierto varias ventanas se sitúan en mosaico horizontal para facilitar la función de arrastrar y colocar.

#### **Abreviaturas:**

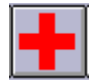

Barra de herramientas:

# **Parámetros de reproducción (menú Editar)**

Esta opción de menú abre la ventana con los parámetros de reproducción. En la opción **frecuencia de muestreo** se puede modificar la frecuencia de muestreo original, si la tarjeta de sonido lo permite (¡algunas tarjetas incluso durante la reproducción!). Esto puede ser útil p.ej. para oír" las notas de un modelo con muestras, con la mitad de la frecuencia de muestreo los sonidos son correctos, simplemente suenan una

octava demasiado graves.

Con la opción **dispositivo** se puede indicar el controlador de la tarjeta de sonido a través de la que se realiza la reproducción. Esto es especialmente importante si se encuentran varias tarjetas de sonido en el sistema.

Con la opción **desplazamiento automático** se puede activar una característica. Esto es especialmente útil para proyectos grandes: La representación gráfica siempre hojea si el cursor de reproducción sale de la parte visible.

Se puede seleccionar entre un desplazamiento por página o por media página. Pero **atención**: El suceso de desplazamiento requiere un determinado tiempo de cálculo (dependiendo del procesador, tarjeta gráfica y resolución), de forma que en algún caso el sistema se puede sobrecargar y puede haber problemas en la reproducción. Desactive entonces el modo desplazamiento automático.

#### **Abreviaturas:**

Tecla: **p**

# **Configuración (menú Editar)**

Con esta opción de menú se puede abrir una ventana de ajustes.

**Importar/Exportar:** Con esta opción se puede fijar la ruta preajustada para importar y exportar formas de ondas.

**Temporal:** Con esta opción se pueden fijar dos rutas preajustadas para archivos MIX y de efectos.

**Arreglos:** Con esta opción se puede fijar la ruta preajustada para arreglos (.VIP).

**Tamaño búfer:** Se encuentran preajustadas 8192 muestras de búfer que se utilizan al reproducir arreglos. Como es más importante una reproducción sin errores que un tiempo de reacción rápido, se debe aumentar este valor a 16384 o 32768 si hay problemas.

**Número búfer:** Aquí se puede indicar cuántos de los búfers anteriormente indicados se deben utilizar (entre 2 y 10). Más búfers aumentan la seguridad pero también el espacio de memoria.

¡La indicación actual de búfers durante la reproducción se puede leer en la línea de estado en la parte inferior derecha!

#### **Modo memoria:**

Con esta opción se puede indicar con qué formato carga music maker archivos de forma de ondas en memoria RAM.

#### **Mono:**

Formas de ondas estéreo se convierten al cargar en mono. Así se ahorra la mitad del espacio de memoria. ¡Además se dispone de 4 pistas mono en vez de 2 pistas estéreo!

#### **22 kHz:**

Las formas de ondas con una frecuencia de muestreo de 44 kHz se convierten al cargar en 22 kHz, así también se ahorra la mitad de espacio de memoria.

#### **Sincronización directa:**

Aquí se puede indicar si music maker debe ir síncronamente con los secuenciadores MIDI "Evolution", "MIDI-Connections" y "Q-Trax" o con el programa de grabación de disco duro "music studio 2.x" o con "Samplitude 2.x".

Para multitarea con "music studio" o "Samplitude" hay que tener en cuenta que cada programa necesita su propia tarjeta de sonido. ¡Se tienen que tener 2 tarjetas de sonido instaladas para poder utilizar la sincronización!

# **Abreviaturas:**

Tecla: **y**

Barra de herramientas:

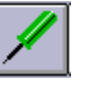

# **El menú Efecto**

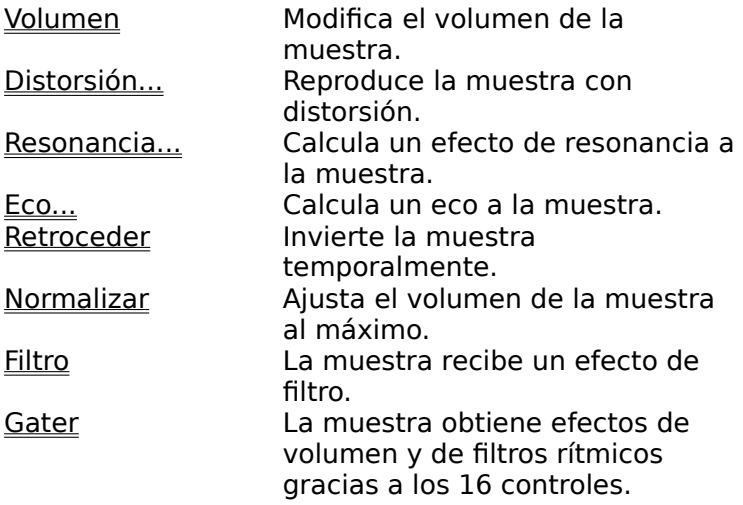

#### **Volumen (menú Efecto)**

La muestra aumenta o reduce por un determinado factor el volumen. Esta función también se puede utilizar para modificar la muestra intencionadamente con sobreregulación.

#### **Distorsión (menú Efecto)**

La muestra se distorsiona con una curva de traspaso no lineal. Se dispone de 3 niveles de distorsión.

# **Resonancia (menú Efecto)**

La muestra obtiene un efecto de resonancia simple. Se dispone de un efecto de resonancia muy corto, medio y largo.

# **Eco (menú Efecto)**

La muestra obtiene una parte algo retrasada. Se dispone de varios retrasos que se tienen que entender siempre en relación a la longitud de la muestra. Si se selecciona, por ejemplo, en un bucle de baterías de 1 tacto el valor 1/8, se crea un retraso de una 1/8 nota.

### **Retroceder (menú Efecto)**

Con esta opción se invierten los datos de la muestra a lo largo del eje de tiempo, de forma que se reproducen desde el final hasta el inicio. Así se pueden conseguir efectos muy interesantes aparte de los mensajes ocultos" que se suelen mencionar en diferentes temas...

# **Normalizar (menú Efecto)**

Este efecto aumenta el volumen de un objeto de muestra a la altura máxima posible sin sobreregular el material. Para ello se busca en un primer paso el nivel máximo y a continuación se amplifica la muestra de tal manera que el nivel máximo corresponda exactamente con el volumen máximo.

La utilización se recomienda, p.ej., para muestras controladas ligeramente y después de cálculos de efectos como p.ej., filtros que reducen el nivel.

### **Filtro (menú Efecto)**

Con este editor se dispone de filtros digitales para influir sobre la frecuencia de una muestra. Los 3 tipos de filtros se pueden activar individualmente.

**Graves:** Un filtro de graves solamente deja pasar las frecuencias situadas por debajo de la frecuencia media, las frecuencias situadas por encima se modifican. El filtro de graves es útil para reducir los tonos agudos, p.ej. para reducir ruidos.

**Banda:** Un filtro de banda solamente deja pasar las frecuencias dentro de una determinada banda de frecuencias, todas las demás frecuencias se modifican. Se crean muestras que suenan como sintetizadores.

**Agudos:** Un filtro de agudos solamente modifica las frecuencias situadas por debajo del límite de frecuencias, las frecuencias situadas por encima las deja pasar. El filtro de agudos se puede utilizar, p.ej., para hacer desaparecer los ruidos de frecuencias bajas.

# **Gater (menú Efecto)**

Este efecto especial "parte" una muestra en un determinado número de divisiones (2-16). Para ello introduzca primero el número de divisiones que se repartirán por la longitud de la muestra. Después se puede ajustar el volumen con los controles para cada división, de forma que se puede crear cambios abruptos así como modificaciones suaves.

¡La función gater también se puede utilizar para filtros, de forma que se pueden conseguir fácilmente modificaciones de sonido, en especial para música techno!

¡Esta función es especialmente útil para crear una muestra groove que va muy bien con un bucle de baterías a partir de un plano de sonido sin ritmo propio, etc.!

En número de controles se pueden introducir más de 16 pasos para conseguir una subdivisión de las muestras más detallada. Los ajustes de los controles se vuelven a repetir, el paso 17 tiene el mismo valor que el paso 1.

#### **Retícula activa**

Con esta función se puede activar y desactivar la retícula. El punto de referencia es el canto delantero del objeto que se desea desplazar. Si hay varios objetos seleccionados la orientación siempre se realiza al canto delantero del objeto que se seleccionó el último (y que se encuentra bajo el puntero del mouse). ¡La distancia entre los objetos seleccionados se mantiene constante, esto significa que no se orientan todos los objetos a la retícula! Con la ayuda de la función Retícula según objetos no es ningún problema modificar los arreglos de tramas de sonido de la forma que lo desee y mantener siempre cortes exactos de muestras.

Retícula activa/desactiva: **Abreviaturas:**

Barra de herramientas: Tecla: **r**

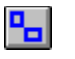

# **Reproducir una vez**

El proyecto o el área se reproduce una vez.

# **Abreviaturas:**

Barra de herramientas:<br>Tecla: **Barra** Barra espaciadora

# **Reproducir repetidas veces**

El proyecto o el área se reproduce con bucles.

# **Abreviaturas:**

Barra de herramientas:<br>Tecla: **Barra Barra espaciadora** 

# **Parar**

La reproducción se detiene.

# **Abreviaturas:**

Barra de herramientas:<br>Tecla: **Barra** Barra espaciadora

# **El menú Ventana**

Con esta opción de menú se puede influir sobre la ordenación de las ventanas en music maker.

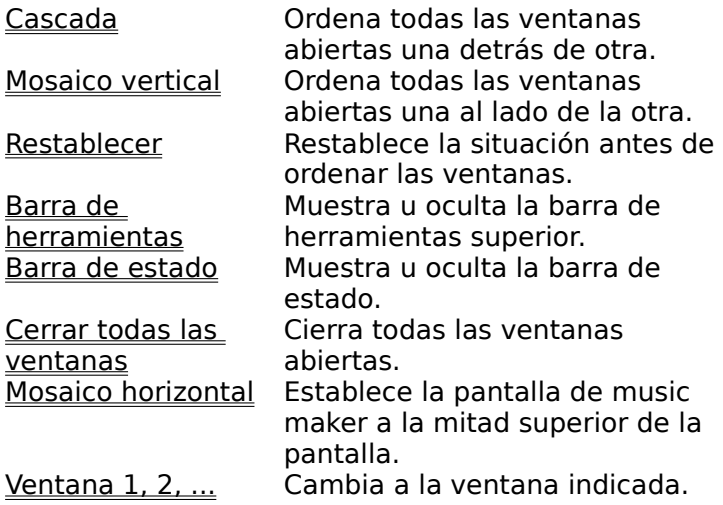

# **Cascada (menú Ventana)**

Esta función ordena todas las ventanas abiertas una detrás de otra.

# **Mosaico vertical (menú Ventana)**

Esta función ordena todas las ventanas una al lado de otra, esto es útil para traspasar áreas de proyectos físicos a proyectos virtuales.

### **Abreviaturas:**

Tecla: **Retorno/Intro**

# **Mosaico vertical (menú Ventana)**

Esta función ordena todas las ventanas una al lado de otra, esto es útil para traspasar áreas de proyectos físicos a proyectos virtuales.

# **Abreviaturas:**

Tecla: **Retorno/Intro**

# **Restablecer (menú Ventana)**

Esta función vuelve a ordenar las ventanas tal como estaban antes de la última utilización de "Mosaico vertical". La abreviatura de teclado es **Mayús + Retorno**.

# **Barra de herramientas (menú Ventana)**

Utilice este comando para ocultar o mostrar la barra de herramientas superior. Aquí se encuentran los botones de los comandos más frecuentes de music maker. Un signo de verificación detrás de la opción de menú indica que la barra de herramientas está visible.

Consulte barra de herramientas superior.

# **Barra de estado (menú Ventana)**

Utilice este comando para ocultar o mostrar la barra de estado. Un signo de verificación detrás de la opción de menú indica que la barra de estado está visible.

Consulte barra de estado.

### **Mosaico horizontal (menú Ventana)**

La pantalla de music maker se representa en la mitad superior de la pantalla.

Esto es especialmente útil si se desea utilizar simultáneamente un programa de secuenciadores, de forma que se pueden controlar los dos programas a la vez sin tener que estar cambiando entre los programas con la combinación de teclas Alt+TAB.

Al utilizar el secuenciador MIDI Evolution y MIDI-Connections se le indica al secuenciador con la Direkt-Synchronisation activada que se reduzca a la otra mitad de la pantalla.

# **Cerrar todas las ventanas (menú Ventana)**

Cierra todos los proyectos abiertos. Posiblemente aparece antes una ventana de confirmación acerca de si se desea guardar los proyectos.

# **Ventana 1, 2, ... (menú Ventana)**

Music maker muestra en la parte inferior del menú "Ventana" una lista de los proyectos abiertos. Un signo de verificación marca el proyecto activo. Seleccione un proyecto de esta lista para activar su ventana.

# **El menú Ayuda**

Este menú ofrece los siguientes comandos que le ayudan al trabajar con music maker.

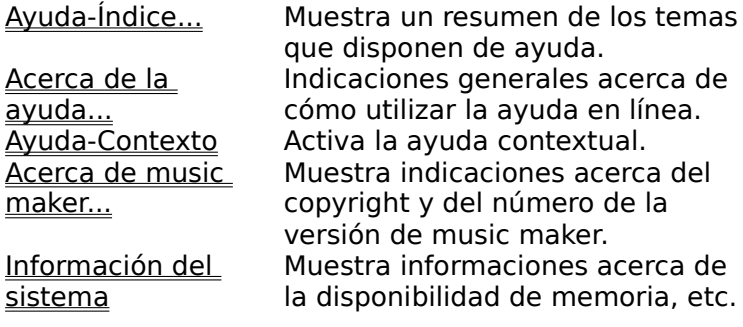

# **Ayuda-Índice... (menú Ayuda)**

Utilice este comando para mostrar la página resumen de la ayuda. Desde aquí se puede saltar a determinados comandos o leer las instrucciones paso por paso.

# **Acerca de la ayuda... (menú Ayuda)**

Utilice este comando para indicaciones acerca de la utilización de la ayuda en línea.

# **Acerca de music maker... (menú Ayuda)**

Aparecen indicaciones acerca del copyright y del número de la versión de music maker.

# **Ayuda-Contexto (menú Ayuda)**

Utilice este comando para obtener ayuda de cualquier parte de music maker. Si se presiona el botón

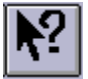

de la barra de herramientas superior el puntero de mouse se convierte en una flecha con un signo de interrogación. Haga clic en cualquier menú o en un botón de una de las dos barras de herramientas. Aparecerán indicaciones detalladas acerca de este tema.

#### **Información del sistema (menú Ayuda)**

Este comando abre una ventana con información acerca del estado de la memoria, etc.

De especial utilidad es la indicación de la memoria libre de todas las unidades de disco conectadas, la ocupación de los recursos de Windows y el espacio de memoria ocupado por music maker. ¡Este espacio nunca debe ser mayor que la memoria física de RAM del PC, porque de ser así, se reduce el rendimiento mucho al reproducir debido al intercambio de páginas!

# **Barra de herramientas superior**

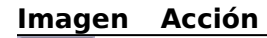

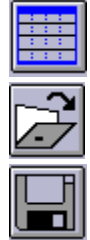

Arreglo nuevo Cargar arreglo

Guardar arreglo

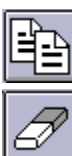

Copiar objeto

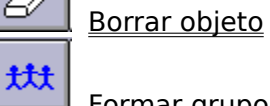

Formar grupo

J <u>Eliminar grupo</u>

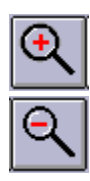

x 类

Zoom

Reducir

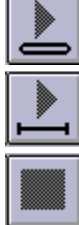

Reproducir con bucles

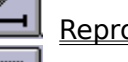

Reproducir una vez

Parar reproducción

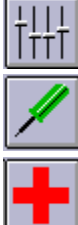

Crear archivo Mix

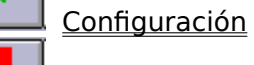

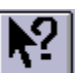

Primera ayuda

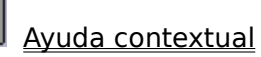

# **Barra de estado**

La barra de estado se muestra en el canto inferior de la ventana de music maker. Generalmente se dibuja una línea para acciones más duraderas de forma que la anchura indica el estado actual de la operación.

Para ocultar la barra de estado utilice la opción de menú Ventana > Barra de estado.

# **Editar arreglos**

En el borde izquierdo de la pantalla se encuentra la lista para la selección de los componentes de muestra. Si no se hizo anteriormente active ahora la letra de su unidad de CD-ROM, por ejemplo D:. Ahora aparecerá en la lista la estructura de directorio del CD. Al hacer varias veces clic con el mouse accederá al directorio que desee, p.ej. DRUMS130\GROOVE01.WAV (con ... se vuelve un nivel). Con hacer clic en una muestra con la extensión .wav se reproducirá el material como prueba. Así se puede obtener rápidamente un resumen de las muestras en un directorio sin tener que cargar antes los componentes.

Arrastre ahora una muestra al arreglo de 4 pistas. Haga clic en el nombre de la muestra, mantenga el botón del mouse presionado y arrastre ahora el mouse a la primera pista de la ventana de 4 pistas. Aparecerá un cuadro en color invertido del tamaño de la muestra. Si ahora suelta el botón del mouse se cargará la muestra en la posición correspondiente. Ahora podrá posicionar de la misma forma otra muestra a continuación o paralelamente. Si se ubican varias muestras en pistas situadas una debajo de la otra, se reproducirán simultáneamente.

¡Las muestras se pueden volver a borrar del arreglo con la tecla de eliminación! Edición de objetos

La **barra de herramientas inferior** contiene herramientas para determinar el tempo y las retículas.

Además se dispone de una paleta de colores par colorear los objetos de la muestra.

# Tempo  $120$

Aquí se puede fijar el **tempo** que se utiliza como base para retículas y rejillas. Seleccione el mismo tempo que los componentes de muestra utilizados para obtener un buen resumen del arreglo.

Music maker intenta reconocer la primera muestra que se arrastra a un arreglo vacío independientemente con tempo correcto. ¡Esto solamente puede funcionar si la longitud de un tempo coincide exactamente con un tempo predeterminado!

#### Grid 1/4 Takte

Aquí se puede introducir la resolución de la **rejilla** que se utiliza también como retícula. Los valores de 1/4 tacto significan que hay una retícula después de 1/4 nota. 1/8 de triolas significan que está activada una retícula triola.

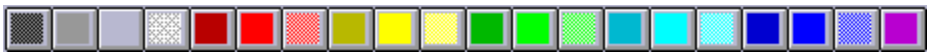

Con la **paleta de colores** se puede asignar otro color al objeto de muestra activo.

x Con este botón se puede editar un color alternativo a través de un **solicitador de colores**.

 $\mathbb{R}$ 

Con este botón se puede determinar si se utiliza el color seleccionado para el **fondo** o el **primer plano** de la muestra.

# **No hay ayuda disponible**

Para esta parte de la ventana no hay ayuda disponible.

# **No hay ayuda disponible**

Para esta ventana no hay ayuda disponible.
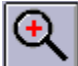

Se **reduce** el recorte, esto significa que se reduce a la mitad la longitud del recorte, también se representan solamente la mitad de los valores de medición. Se mantiene la mitad del recorte. Se pueden producir excepciones de esta regla si se encuentra el área al inicio o al final de la muestra. A partir de una determinada resolución se representan los diversos valores de medición por separado, esto significa que se separan por huecos verticales. El límite inferior de reducción son 2 ó 3 valores de medición que se representan rellenando el recorte.

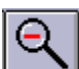

Se hace **zoom** en el recorte. La longitud del recorte se duplica. Se mantiene la mitad del recorte. Pueden producirse excepciones si el recorte casi ocupa la muestra completa. El límite superior para hacer zoom es la muestra completa.

### **Barra de herramientas inferior**

La barra de herramientas inferior contiene herramientas para determinar el tempo y la retícula.

Además se dispone de una paleta de colores para colorear los objetos de muestra Edición de objetos.

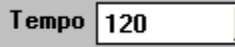

Aquí se puede fijar el **tempo** que se utiliza como base para retículas y rejillas en la pantalla. Seleccione el mismo tempo que los componentes de muestra utilizados para obtener un buen resumen del arreglo.

Music maker intenta reconocer la primera muestra que se arrastra a un arreglo vacío independientemente con tempo correcto. ¡Esto solamente puede funcionar si la longitud de un tempo coincide exactamente con un tempo predeterminado!

#### Grid |1/4 Takte

Aquí se puede introducir la resolución de la **rejilla** que se utiliza también como retícula. Los valores de  $\frac{1}{4}$  tacto significan que hay una retícula después de  $\frac{1}{4}$  nota.

1/8 de triolas significan que está activada una retícula triola. Esta resolución siempre se refiere al tempo seleccionado.

Una función especial es la función **indicación de tiempo**: Aquí no se necesita el tempo, se indican segundos y los objetos solamente se ajustan a los cantos de otros objetos.

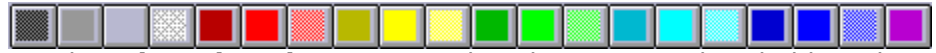

Con la **paleta de colores** se puede asignar otro color al objeto de muestra activo.

я Con este botón se puede editar un color alternativo a través de un **solicitador de colores**.

# $\mathbb{R}$

Con este botón se puede determinar si se utiliza el color seleccionado para el **fondo** o el **primer plano** de la muestra.

#### Fregout...

With this button you can start the multimedia program **Freqout**. Please note, that the CD ROM must be present!

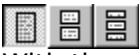

With these 3 buttons you can coose, if you want to work with **1, 2 or 3 Wave-File Lists** on the left screen border. This makes it easy to load waves from several sound directories without the need of changing the pathes.

#### **Lista de archivos**

Con la ayuda de la lista de archivos en el borde izquierdo de la pantalla se pueden cargar muy fácilmente los archivos de forma de ondas en un arreglo abierto.

Si no se hizo anteriormente active ahora la letra de su unidad de CD-ROM, por eejmplo D:. Ahora aparecen en la lista la estructura de directorio del CD. Al hacer varias veces clic con el mouse accederá al directorio que desee, p.ej. 120\_BPM\TECHNO (con ... se vuelve un nivel).

Con hacer clic en una muestra con la extensión .wav se reproduce el material como prueba. Así se puede obtener rápidamente un resumen de las muestras en un directorio sin tener que cargar antes los componentes.

Arrastre ahora una muestra al arreglo de 4 pistas**.** Haga clic en el nombre de la muestra, mantenga el botón del mouse presionado y arrastre ahora el mouse a la primera pista de la ventana de 4 pistas. Aparecerá un cuadro en color invertido del tamaño de la muestra. Si ahora suelta la tecla del mouse se carga la muestra en la posición correspondiente. Ahora se puede posicionar de la misma forma otra muestra a continuación o paralelamente. Si se ubican varias muestras en pistas situadas una debajo de la otra, se reproducirán simultáneamente.

¡Las muestras se pueden volver a borrar del arreglo con la tecla de eliminación!

#### **Problemas y soluciones**

**Cancelación de la instalación** - Una cancelación del proceso de instalación con entradas de ruta correctas indica que los disquetes están dañados o que el disco duro está lleno. Compruebe que antes de la instalación, haya como mínimo, 2,5 MB de espacio libre en el disco duro, aunque es recomendable tener más (para sus proyectos).

**Ningún sonido durante la reproducción** - Si no se oye nada al reproducir un proyecto con la barra espaciadora o con el botón reproducir, pero el cursor se desplaza por el proyecto, la causa puede ser lo siguiente:

- se ha seleccionado un controlador erróneo en la ventana de parámetros de reproducción (tecla **p**)

- no hay ningún controlador Windows instalado para su tarjeta de sonido

- la reproducción de sonido en el mezclador de tarjeta de sonido está ajustada con poco volumen

- la conexión de altavoces o de amplificadores a la tarjeta de sonido no es correcta

En caso de dudas compruebe la reproducción de sonido fuera de music maker, por ejemplo, con el programa **Reproducción de medios**. Cargue un archivo de forma de ondas del directorio Windows y reprodúzcalo. Si no funciona su tarjeta de sonido está defectuosa o no está instalada.

**No se puede abrir el dispositivo de forma de ondas -** Este mensaje de error aparece cuando otro programa ya ha abierto la reproducción de sonido de su tarjeta de sonido, como p.ej. Voice-Commander, Reproducción de medios, etc. Cierre estos programas e inicie de nuevo la reproducción.

**No se puede reproducir este formato de forma de onda -** Este mensaje indica que se está intentando reproducir un formato de forma de onda que no soporta su tarjeta de sonido. Music maker requiere una tarjeta de sonido de 16 bits, si solamente tiene una tarjeta de 8 bits aparece este mensaje de error. Además puede ser que su tarjeta no soporte todas las frecuencias de muestreo que ofrece music maker. Compruebe entonces primero las frecuencias de muestreo estándares como 44 KHz, 32 KHz y 22 KHz.

**Problemas durante la reproducción** - Si se inicia el proceso de reproducción pero se producen problemas durante la reproducción, especialmente con proyectos de disco duro o virtuales, su sistema (procesador o disco) es demasiado lento para los tamaños de búfer o frecuencias de muestreo fijados. Intente los siguientes pasos: - Aumente en el cuadro de diálogo **Sistema** (tecla **y**) los valores del búfer para VIP. Así se aumenta el rendimiento pero se reduce la representación del cursor y requiere más memoria RAM.

- Aumente el número de búfer, también esta medida requiere más memoria

- Si no se obtiene ningún éxito debe reducir la frecuencia de muestreo (divida a la mitad, p.ej., de 44,1 a 22 KHz) así todavía se pueden hacer grabaciones con sonido de alta calidad (absolutamente suficiente para composiciones de vídeo y grabaciones de cintas).

**Reproducción no se puede parar** - Si el proceso de reproducción se puede iniciar con la barra espaciadora pero no se puede parar, esto indica que su sistema está sobrecargado con la reproducción. La reproducción se puede cancelar entonces (y solamente entonces) con la **tecla ESC**.

**Archivo de medios no sincronizado** - Si un archivo de medios vinculado con music maker funciona síncronamente desde el inicio, pero en una posición en el medio del proyecto comienzan a producirse retrasos, podrán evitarse en la opción de menú **Vincular medios** con el factor de corrección. ¡Observe la descripción de esta opción de menú!

Si su problema no se ha resuelto con las indicaciones anteriores consulte por favor a la distribución de music maker y tenga las siguientes informaciones preparadas:

- Versión de music maker, Comercial

- Configuración del sistema (procesador, memoria, disco...)

- Configuración de la tarjeta de sonido (tipo, controlador)

- Informaciones acerca de otro software de sonido que posiblemente funciona o que no funciona

#### **Pistas y trucos**

A continuación unas pocas indicaciones que pueden ser de gran ayuda al trabajar con Music maker:

- Con la **tecla retorno** se ordenan todas las ventanas de una forma clara.

- Con la **tecla P** se puede abrir la ventana de parámetros de muestras, donde se pueden seleccionar la frecuencia de muestreo y la tarjeta de sonido.

- Con **Tab** se puede conmutar en arreglos entre 2 modos de representación para objetos.

- Con **Control + botón derecho del mouse** se pueden copiar los objetos en VIPs.

- Con la **tecla Supr** se pueden borrar los objetos en arreglos.

- Con las **teclas de cifras 1 hasta 0** (situadas encima de las teclas de letras) se puede establecer el inicio del área de reproducción del tacto 1 hasta 10. ¡Esto también funciona durante la reproducción y es un efecto en vivo fantástico!

- Con las **teclas de funciones F1 hasta F10** se puede reproducir cada vez un tacto con bucles. ¡El cambio entre tactos también se puede realizar presionando una tecla durante la reproducción!

- Con la **tecla <** se puede conmutar entre reproducir **hacia adelante** y **hacia atrás**, ¡esto también es un efecto en tiempo real MARAVILLOSO!

- Con el **botón derecho del mouse** se puede activar en un arreglo un menú emergente para los **efectos de sonido**. ¡Así se puede asignar al objeto de muestra rápidamente un efecto!

## **Teclado y botones del mouse**

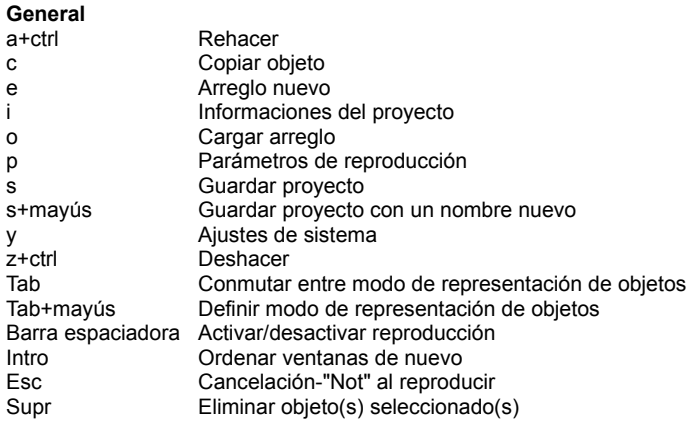

#### **Tecla de cifras 1..0**

Establece el inicio del área de reproducción al tacto 1-10

**Tecla de funciones F1-F10** Establece el área de reproducción al tacto 1-10

**Botón del mouse derecho**

Efecto de menú emergente